**Canvas Parent Access from Web Browser** (Google Chrome Recommended) You must use browser, not mobile app, to set Notification Preferences

(You may also Register for Canvas via Mobile Apps) <u>Canvas Parent Android Guide</u> – Observer <u>Canvas Parent iOS Guide</u> – Search for and choose "South Vermillion- Parents"

Go to the SV Canvas login page (<u>https://svcs.instructure.com/login/canvas</u>) – also shows on SV website

|                                                                            | Click the "Parent of a Canvas user?" Link                         |                                                             |  |  |
|----------------------------------------------------------------------------|-------------------------------------------------------------------|-------------------------------------------------------------|--|--|
| SUTTIFY VERMILLION<br>SUTTIFY VERMILLION<br>Click Herre For an Account     | Parent Signup ×                                                   | Enter the information shown left.                           |  |  |
| UserName                                                                   | Your Name                                                         | See document "Obtaining a                                   |  |  |
| Password                                                                   | Your Email Password                                               | Pairing Code" for instructions<br>on how to get the Student |  |  |
| Stay signed in     Log In     Log In                                       | Re-enter Password                                                 | Pairing Code or how to register multiple students.          |  |  |
| Hele Privacy.noticy Accessible Use Paticx Eacebook Teiliter<br>INSTRUCTURE | Student Pairing Code What is a pairing code                       | J<br>2<br>]                                                 |  |  |
|                                                                            | You agree to the terms of use and acknowledge the privacy policy. |                                                             |  |  |

## Adding a Mobile Number for Text Alerts:

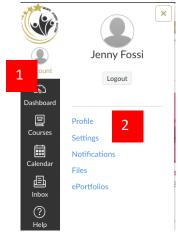

Click Account, Settings Click +Contact Method under "Other Contacts" Enter Cell Number, Select Mobile Carrier, "Register SMS"

Cancel

| Vays to Contact      | Register Communication      | ×            |
|----------------------|-----------------------------|--------------|
| Email Addresses      | Email Text (SMS)            |              |
| jenfossi@gmail.com 🔺 | Cell Number                 |              |
| + Email Address      | Carrier [Select Carrier] \$ |              |
| Other Contacts Type  | SMS Email                   | 4            |
| + Contact Method     | 3                           | Register SMS |

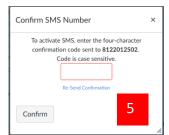

You will receive a text with a code. Enter that code in this box.

## **Set Notification Preferences**

You can receive notification via your email address and/or you may add a cell number for text alerts. You choose what type of notifications and how often

|                      |                        | Notifications. | ns. Tell us how and when you would like to be notified of events in Canvas.<br>Preferences                                                                         |                       |                                     |                                  |  |  |
|----------------------|------------------------|----------------|----------------------------------------------------------------------------------------------------|-----------------------|-------------------------------------|----------------------------------|--|--|
| Account              | Dasl                   | nboard         |                                                                                                    |                       |                                     | :                                |  |  |
| OR                   |                        |                |                                                                                                    |                       |                                     |                                  |  |  |
| Account<br>Dashboard | Jenny                  | Fossi          | Account, Notifications<br>At top it explains what e<br>type of notification (ema<br>If you hover over the ite                                                      | ail address or Cell N | umber)                              |                                  |  |  |
| Courses              | Profile<br>Settings    |                | Notification Preferences         ✓ Notify me right away       ③ Send daily summary       Image: Send weekly summary       × Do not send me and send weekly summary |                       |                                     |                                  |  |  |
| Calendar             | Notifications<br>Files |                | <b>Course Activities</b>                                                                                                    |                       | Email Address<br>jenfossi@gmail.com | Cell Number<br>8122 @txt.att.net |  |  |
| Inbox                | ePortfolios            |                | Due Date                                                                                                    |                       | ✓ (0) 🖩 ×                           | ~ ×                              |  |  |
| ?                    |                        |                | Grading Policies                                                                                                    |                       | 🗸 🕓 🛅 🗙                             | ~ ×                              |  |  |
| Help                 |                        |                | Course Content                                                                                                    |                       | 🗸 🕓 🖩 🗙                             | ✓ ×                              |  |  |

## Notes:

Help

- Each set notification preference will automatically apply to all of your courses. They cannot be set ٠ individually.
- Twitter and SMS notification preferences do not support daily summary or weekly summary ٠ options.
- Unregistered contact methods will appear in notification preferences but will not receive • notifications until you confirm the registration.

Users who have an Observer role within a course currently only receive notifications for actions related to the following preferences:

- Due Date
- Grading Policies

- Conversation Message
- Conversation Created By Me

- Course Content
- Announcement
- Grading
- Invitation
- Submission Comment

- Calendar
- Appointment Signups
- Appointment Cancellations
- Student Appointment Signup